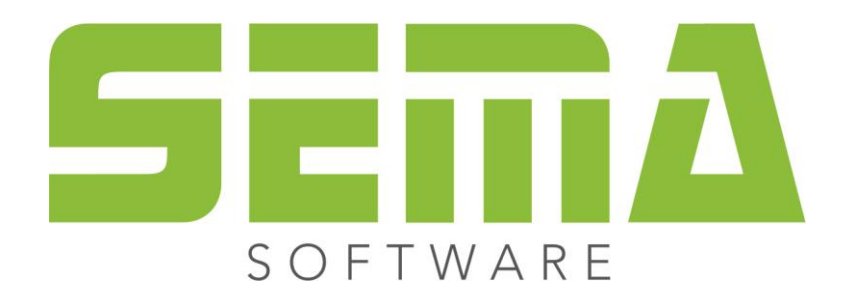

# **Descrizione Installazione**

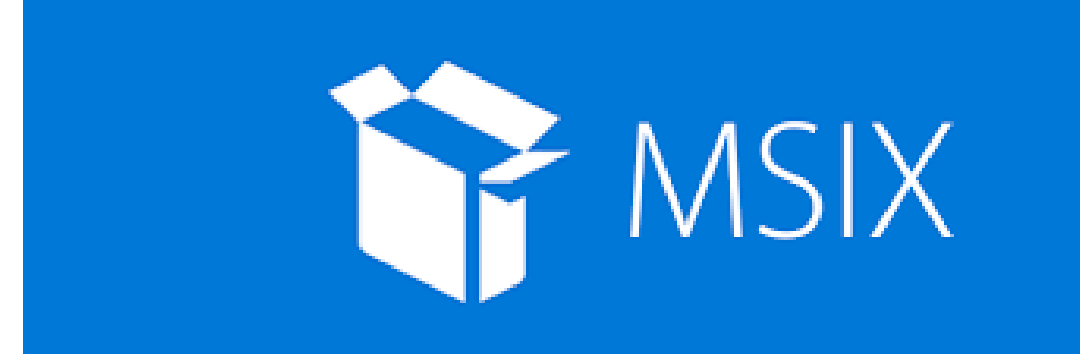

www.sema-soft.com

#### **Copyright**

Sarà perseguitata penalmente ogni riproduzione delle indicazioni fornite (descrizioni per l'installazione, il manuale per l'uso) nonchè di una parte del complessivo dei programmi. Sono proprietà di SEMA GmbH tutti i diritti sui programmi.

L'acquisto legale della licenza del programma e del manuale fornito permette l'uso dei programmi e dell'AIUTO ONLINE analogamente all'uso di un manuale. Nella stessa maniera in cui non è possibile che più persone leggano un solo libro in diversi luoghi non è nemmeno ammesso che più persone utilizzino il complessivo dei programmi SEMA su diversi apparecchi. Si rende passibile di pena chi trasmette questo software su DVD, disco fisso o qualsiasi altro media tranne che per l'uso personale.

Vogliate tener presente che la vostra licenza con numero ed indirizzo è stata depositata presso la sede di SEMA. Evitate che si riproducano delle copie abusive della vostra licenza di programma! L'indirizzo qui indicato può essere estratto anche dalle copie abusive in modo tale da poter individuare in ogni caso il proprietario dell'originale e renderlo responsabile dell'abuso ai sensi del contratto di licenza.

Sarà passibile di pena ai sensi del codice civile e del codice penale chi bistratta il nostro diritto di autore!

© SEMA GmbH. Si riservano tutti i diritti.

#### **Limitazione della garanzia**

Non si danno garanzie per l'esattezza del contenuto di queste descrizioni nonchè né per il Software e né per l'AIUTO ONLINE. Dato che non si riesce mai ad ad escludere un errore nonostante tutto l'impegno vi saremmo molto grati se ce ne indicaste l'esistenza qualora ce ne fosse uno.

Si possono apportare delle modifiche senza previo avviso di motivi. Dato che i nostri programmi vengono aggiornati con ogni versione e migliorati a vostro favore vi saremmo grati per ogni tipo di impulso o proposta di miglioramento che ci indicate da parte vostra. Così, facendo un suggerimento utile, potete partecipare anche voi al miglioramento ed all'evoluzione di questo mezzo di lavoro!

Editore:

SEMA GmbH Computer Software und Hardware-Vertrieb Salzstraße 25 D-87499 Wildpoldsried

Microsoft, MS-DOS, Windows ed Internet Explorer sono marchi registrati della Microsoft Corporation.

L'Internet Explorer è stato gentilmente messo a disposizione con l'autorizzazione di Microsoft Corporation. Sono vietati qualsiasi tipo di riproduzione e di disassemblaggio. Tutti i diritti di questo prodotto Software si trovano presso Microsoft Corporation.

**Printed in Germany Art. Nr. INSTR-INSTALL-MSIX-IT 09/2023**

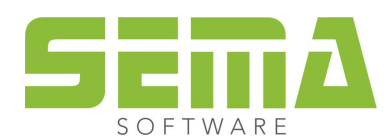

# **Indice**

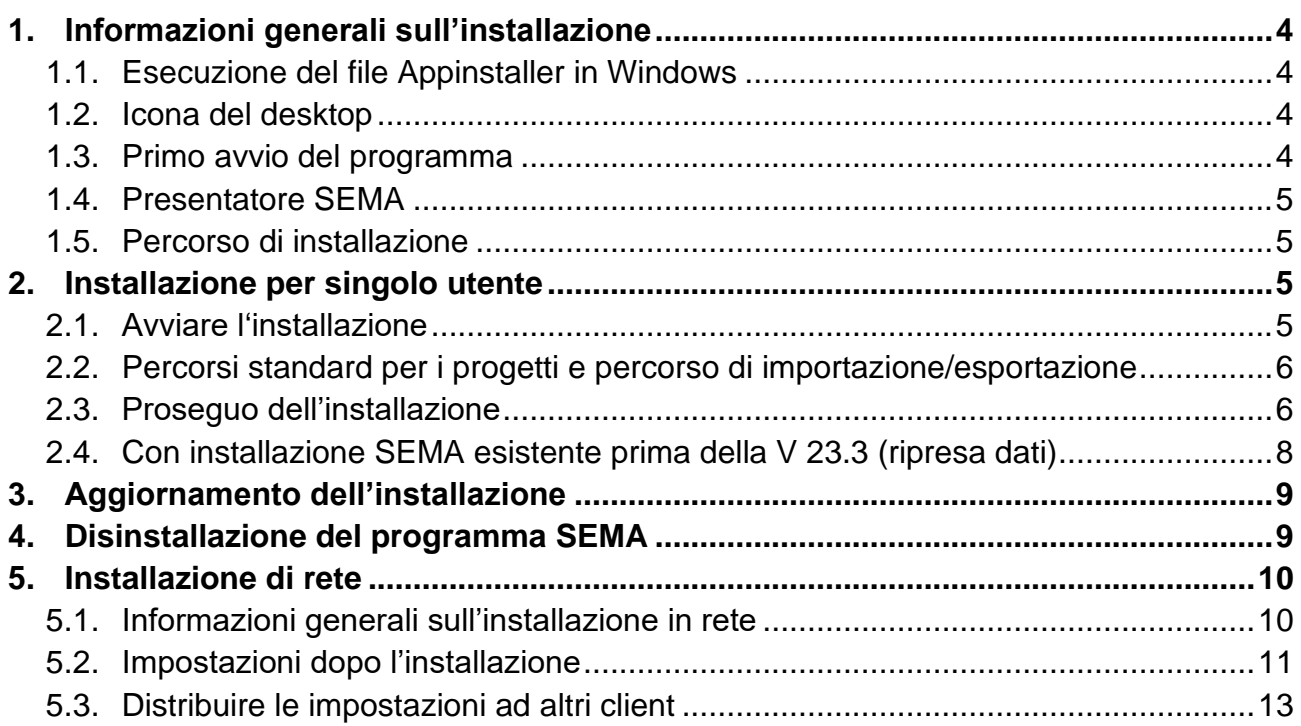

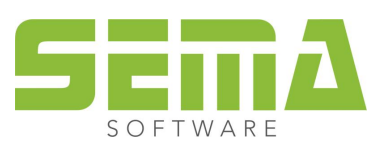

# **Descrizione installazione**

## <span id="page-3-0"></span>**1. Informazioni generali sull'installazione**

L'installazione del programma SEMA in Windows avviene tramite un programma di installazione specifico per Windows. Il requisito di base è il sistema operativo **Windows 10 Build 20H2**.

## <span id="page-3-1"></span>**1.1. Esecuzione del file Appinstaller in Windows**

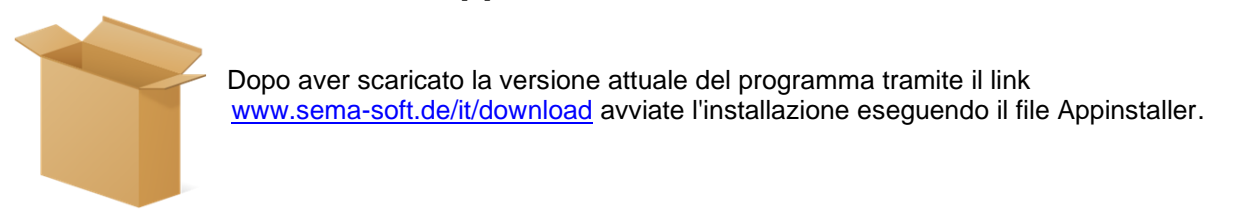

## <span id="page-3-2"></span>**1.2. Icona del desktop**

Dopo l'installazione non sarà più presente un'icona sul desktop. Tuttavia, l'applicazione può essere aggiunta sulla "barra delle applicazioni" o su "Start".

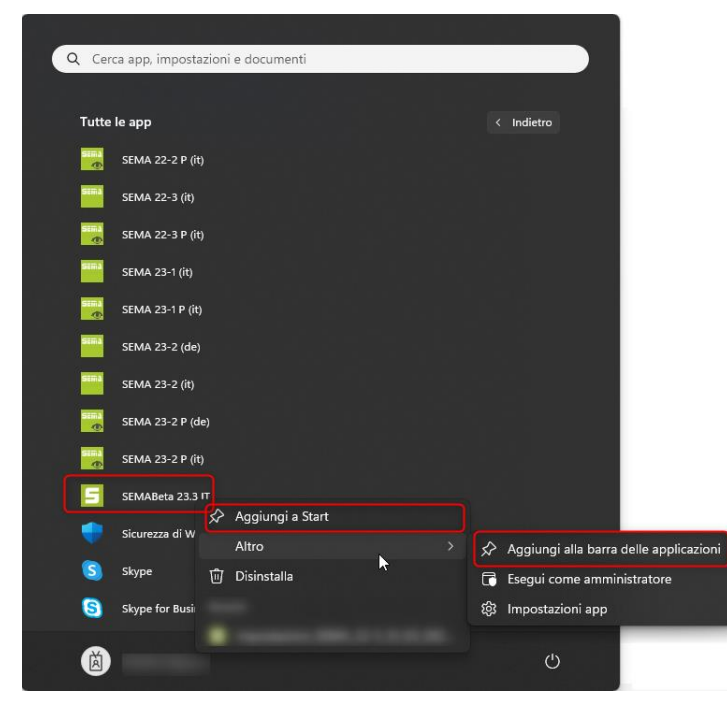

## <span id="page-3-3"></span>**1.3. Primo avvio del programma**

Sono richiesti i diritti di amministratore quando si avvia il programma per la prima volta dopo una nuova installazione. In caso contrario, non è possibile garantire una corretta funzionalità del programma SEMA.

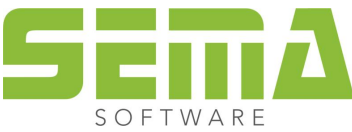

www.sema-soft.it • info@sema-soft.it

#### <span id="page-4-0"></span>**1.4. Presentatore SEMA**

Il SEMA Presenter viene ora offerto come installazione separata su [www.sema-soft.de/it/download.](https://www.sema-soft.de/it/download/) Può essere installato come la versione completa del programma SEMA.

#### <span id="page-4-1"></span>**1.5. Percorso di installazione**

Il percorso di installazione standard del programma SEMA è: *C:\ProgramData\SEMAData\.*

Si noti che la cartella "ProgramData" è nascosta da Windows. Affinché questa cartella sia visibile, deve essere attivata nelle impostazioni di Windows Explorer.

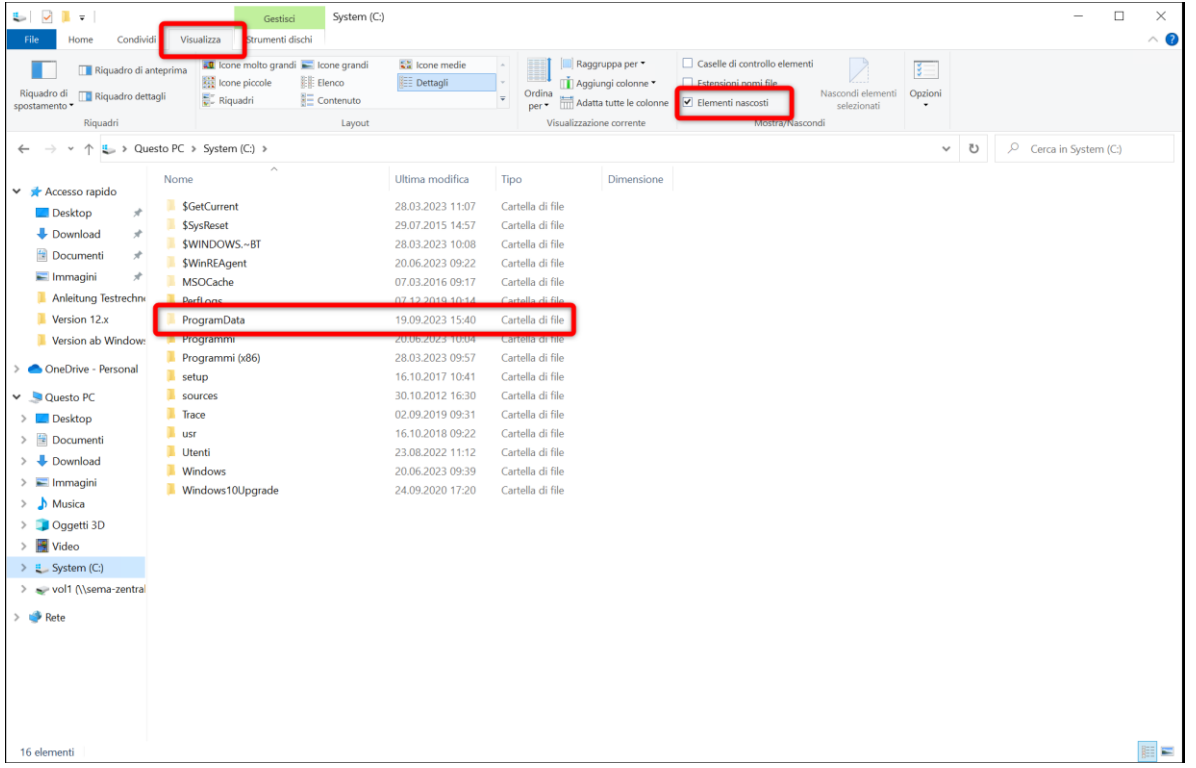

# <span id="page-4-2"></span>**2. Installazione per singolo utente**

Un'installazione "*single user*" è un'installazione standard in cui i progetti, i dati fondamentali e le impostazioni si trovano localmente sul disco rigido. Se necessario, i singoli percorsi possono essere successivamente modificati.

## <span id="page-4-3"></span>**2.1. Avviare l'installazione**

Dopo aver scaricato il file Appinstaller, puoi eseguirlo con un doppio clic.

Qui l'esempio dell'installazione in italiano.

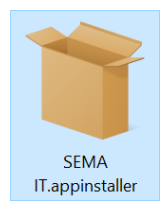

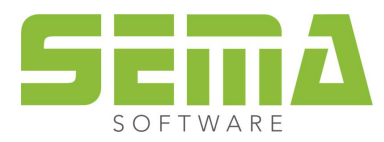

Si aprirà quindi una finestra di installazione in cui è ora possibile avviare l'installazione. Qui possiamo decidere se il programma SEMA deve essere avviato al termine dell'installazione. Il percorso di installazione standard è: *C:\ProgramData\SEMAData\*

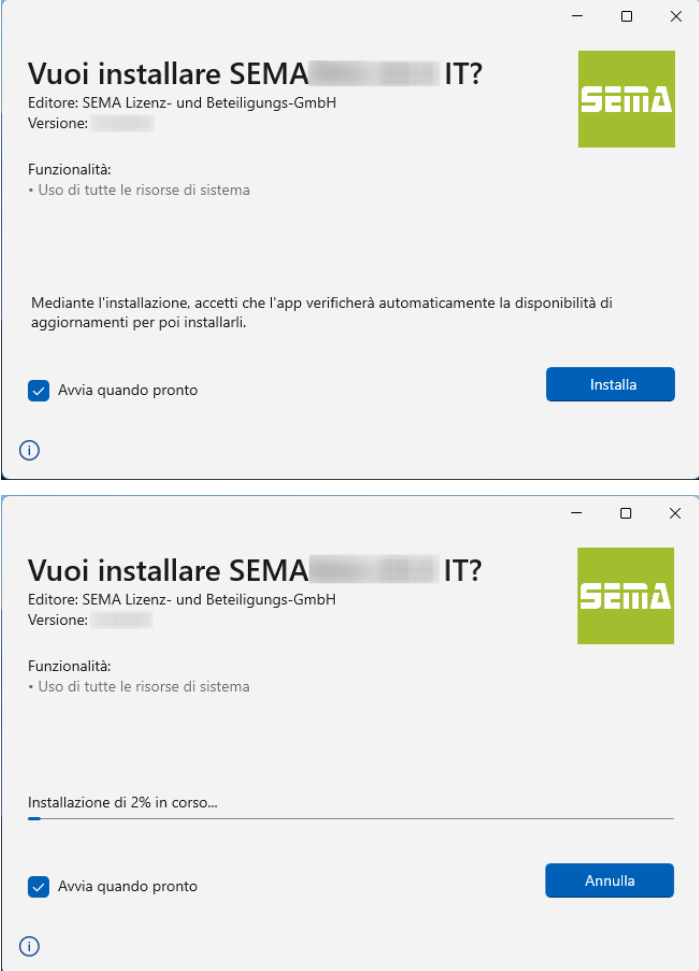

#### <span id="page-5-0"></span>**2.2. Percorsi standard per i progetti e percorso di importazione/esportazione**

I progetti di costruzione creati vengono sempre salvati con le impostazioni predefinite in *C:\User\Documents\SEMAData\Projects.*

Il percorso predefinito per le importazioni e le esportazioni è *C:\User\Documents\SEMAData\EIN\_AUS*

#### <span id="page-5-1"></span>**2.3. Proseguo dell'installazione**

Durante l'installazione, si apre il contratto con l'utente finale del software (EULA), che deve necessariamente essere accettato.

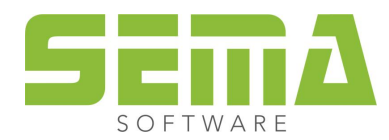

#### Accordo di licenza

## Contratto di licenza software - utente finale (EULA)

#### Generalità

Tutti i diritti di proprietà intellettuale concernenti il software "SEMA Software" spettano alla società SEMA GmbH (in seguito denominata "SEMA") ed ai suoi fornitori. SEMA vi consente di copiare, scaricare, installare ed usare il software solo nell'ambito e nel rispetto delle presenti disposizioni contrattuali. Il software può e deve essere usato solo con una chiave protettiva del programma. Potete prelevare le rispettive condizioni di uso del prodotto dalla descrizione del prodotto SEMA (ad es. confezione, documentazione fornita).

In seguito sono elencate le condizioni contrattuali per l'uso del software / hardware di SEMA GmbH per voi, cioè l'utente finale (in seguito denominato licenziatario). Installando il software sul vostro computer vi dichiarate d'accordo con le presenti condizioni contrattuali. Per questo si consiglia di leggere completamente e attentamente il testo seguente. Se non siete d'accordo con le presenti condizioni contrattuali, non siete autorizzati ad installare questo software.

#### 1. Definizioni

- 1. Il "Software" comprende (I) files di software ed altre informazioni di computer provenienti da SEMA e da terzi, (II) il relativo materiale di documentazione scritto (manuale) e (III) tutte le versioni e copie modificate messe a disposizione da SEMA sotto forma di aggiornamenti, ampliamenti, correzioni e completamenti, a meno che ciò non sia regolato per mezzo di un altro contratto.
- 2. Il software e tutte le copie autorizzate di questo software che voi fate sono proprietà intellettuale di SEMA e dei suoi fornitori. Struttura, organizzazione e codice del software rappresentano segreti aziendali preziosi di SEMA e dei suoi fornitori. Il software è protetto dalla legge, in particolar modo dalla legge sul diritto d'autore della Repubblica Federale Tedesca e di altri Stati come anche da contratti internazionali.

#### 2. Concessione in licenza

- 1. SEMA vi concede una licenza non esclusiva destinata all'uso del software in modo conforme alle condizioni e restrizioni del presente contratto di licenza. Non siete autorizzati a dare il software in affitto o in prestito, né a concedere licenze subordinate.
- 2. È consentito usare contemporaneamente il software solo su un computer servendosi della chiave (eccezione: chiave-server per un numero stabilito di licenze clienti).
- Insegnanti e studenti di un istituto d'istruzione possono acquistare il software con una licenza speciale per scopi di formazione professionale; non è consentito usare questo software per scopi commerciali. È consentito l'uso del software con una licenza speciale per l'istituito istruttivo installata su un server e per un numero qualsiasi di posti di lavoro computer solo all'interno dell'istituto istruttivo, nonché esclusivamente a ciascun insegnante o studente dell'istituto istruttivo, i quali ricevono il permesso di installazione del software su un solo computer a casa per la lavorazione di compiti legati all'istituto di formazione. La concessione di una licenza speciale per

Accettare

Dopo aver letto e confermato con "Accettare", il processo di copia si avvia automaticamente. I "Dati fondamentali" forniti da SEMA vengono installati.

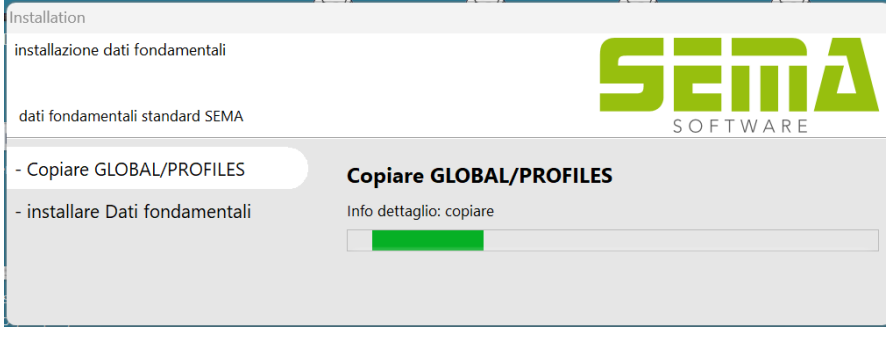

L'ultimo passaggio consiste in una richiesta che chiede i diritti di amministratore.

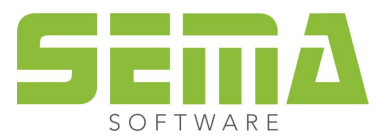

Rifiutare

## <span id="page-7-0"></span>**2.4. Con installazione SEMA esistente prima della V 23.3 (ripresa dati)**

Se precedentemente era stata installata una versione SEMA 23-2, anche ora è possibile riprendere dati da questa versione.

Si apre una finestra di selezione per scegliere quali dati riprendere, nonché una finestra per la selezione delle cartelle di dati fondamentali da trasferire.

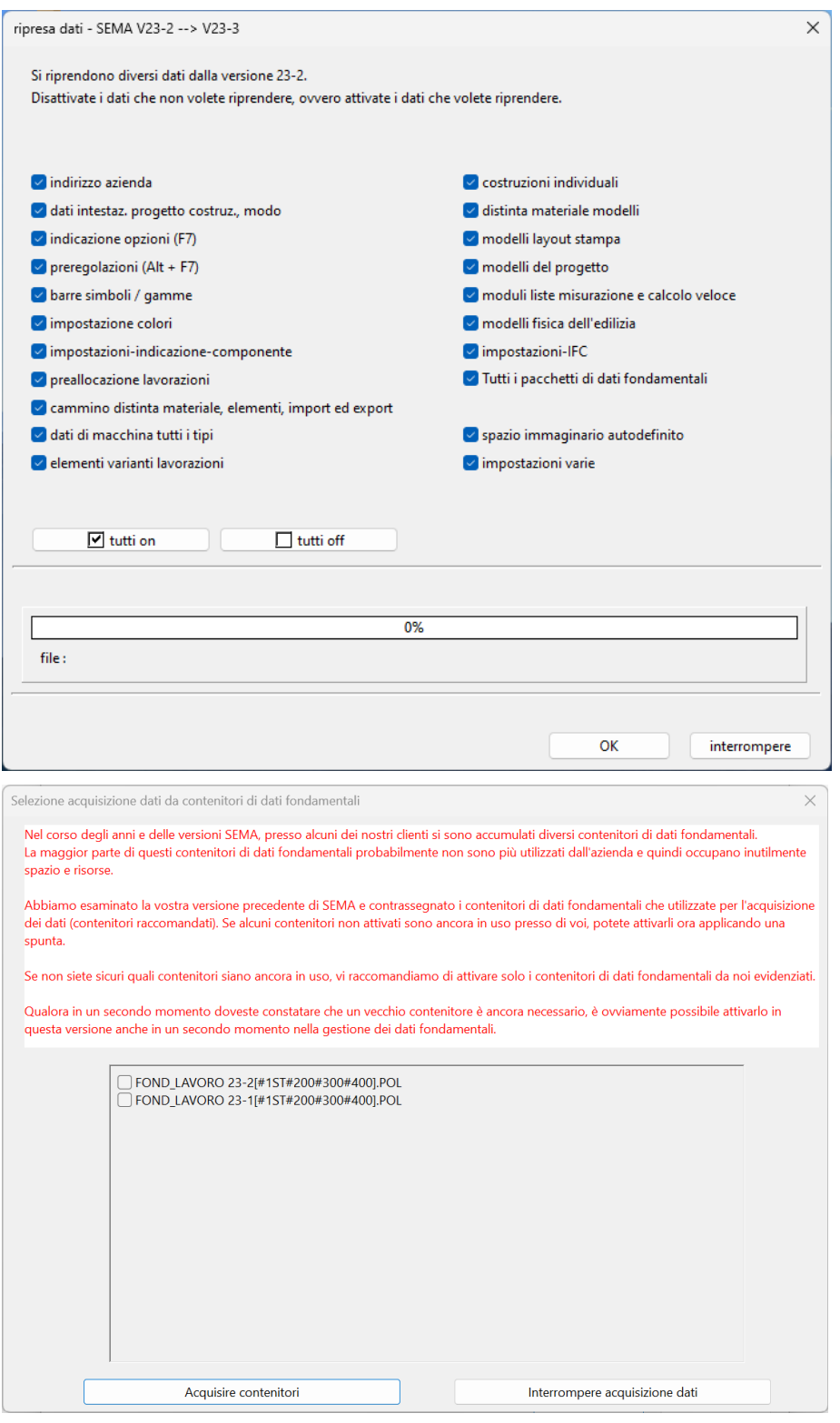

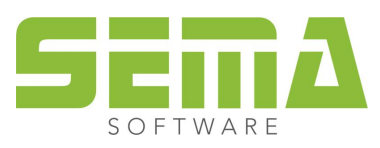

# <span id="page-8-0"></span>**3. Aggiornamento dell'installazione**

Non appena sono disponibili nuovi aggiornamenti, il programma SEMA li scarica e si aggiorna all'avvio del programma. Per gli aggiornamenti non sono necessari i diritti di amministratore.

# <span id="page-8-1"></span>**4. Disinstallazione del programma SEMA**

Il programma SEMA può essere disinstallato tramite le "Windows Apps".

Per fare ciò, vai su "App" → "App installate" nelle impostazioni di Windows.

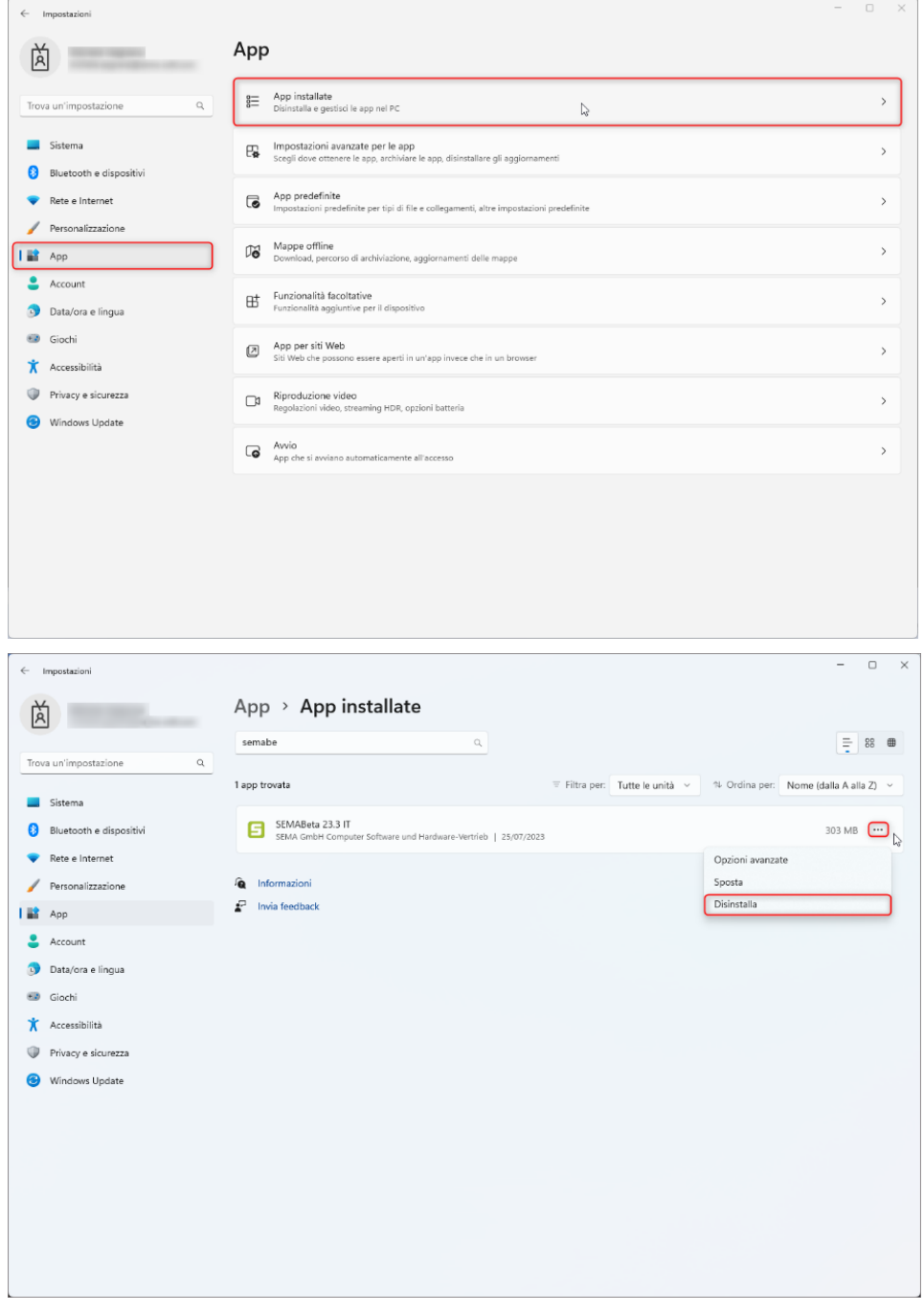

La cartella della versione SEMA con i progetti, le impostazioni e i dati fondamentali in essa contenuti rimane nel percorso di installazione *C:\ProgramData\SEMAData\*. Questa può quindi essere completamente eliminata se i file rimanenti non sono più necessari.

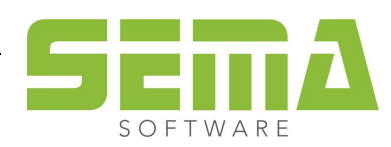

# <span id="page-9-0"></span>**5. Installazione di rete**

#### <span id="page-9-1"></span>**5.1. Informazioni generali sull'installazione in rete**

Un'installazione di rete si rende necessaria se più postazioni di lavoro dotate del programma SEMA vogliono accedere insieme a determinati dati, come ad esempio dati fondamentali comuni o impostazioni generali.

La base dell'installazione in rete è identica a quella dell'installazione monoutente e si basa quindi inizialmente su una installazione locale.

Il passaggio 5.2 deve essere eseguito solo sulla prima postazione di lavoro; è quindi possibile continuare con il passaggio 5.3 con altre postazioni di lavoro

La velocità del programma durante il lavoro può essere influenzata negativamente, ad esempio, da una connessione di rete scadente!

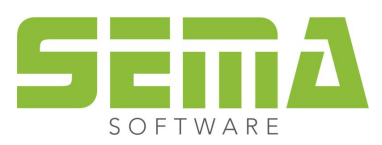

## <span id="page-10-0"></span>**5.2. Impostazioni dopo l'installazione**

Se volete modificare i percorsi del programma SEMA, come ad esempio le impostazioni generali, le opzioni di visualizzazione, ecc., per farlo, andate su "strumenti" → "opzioni" → "Installazione rete".

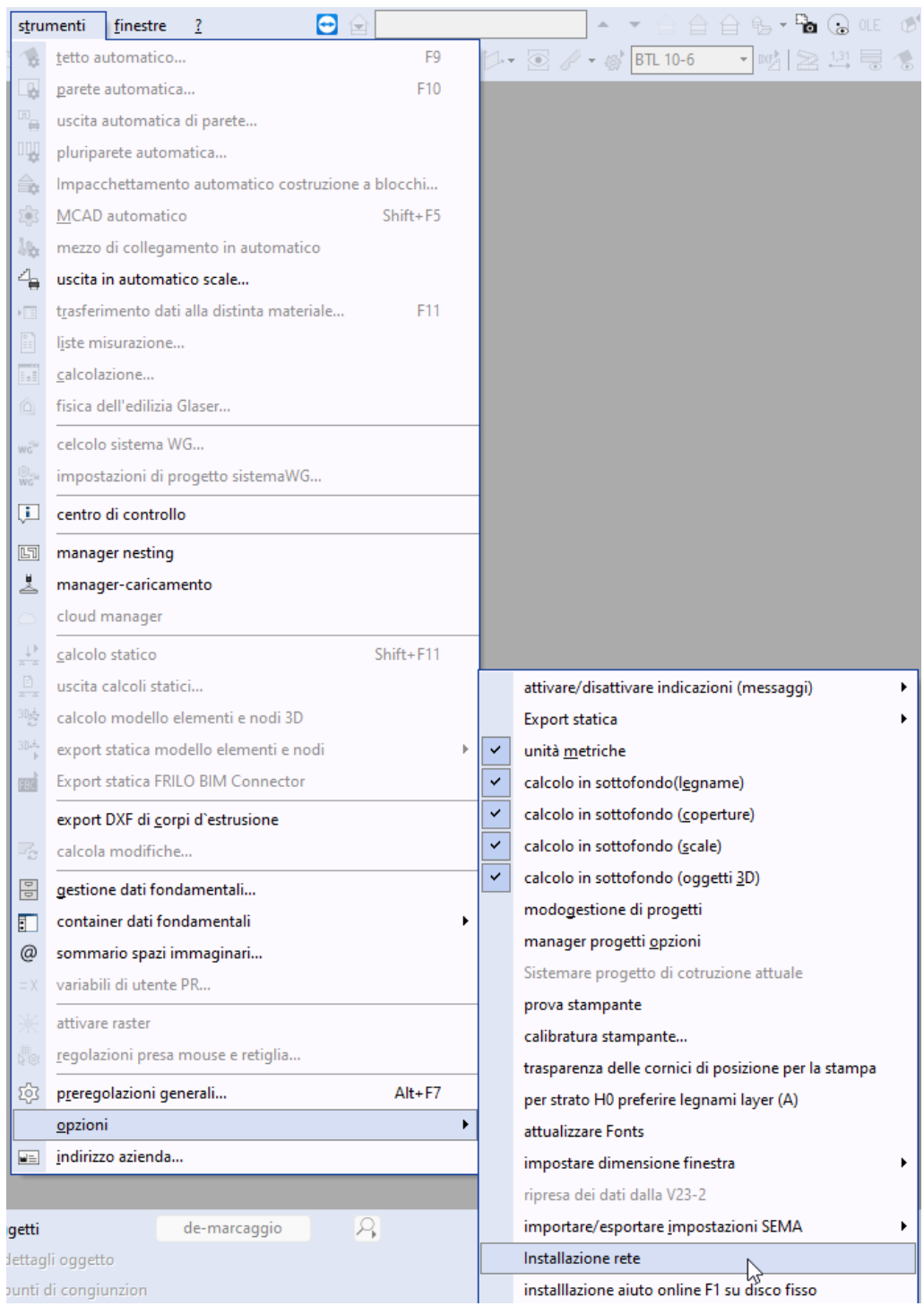

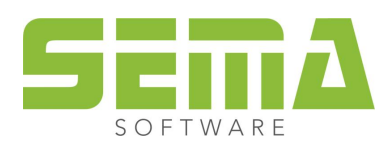

Nella finestra che si apre, viene ora offerta una selezione in cui è possibile modificare tutti i percorsi superiori. Qui si possono definire altri percorsi locali o di rete.

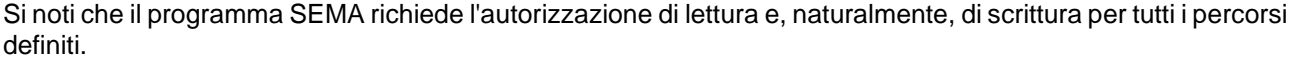

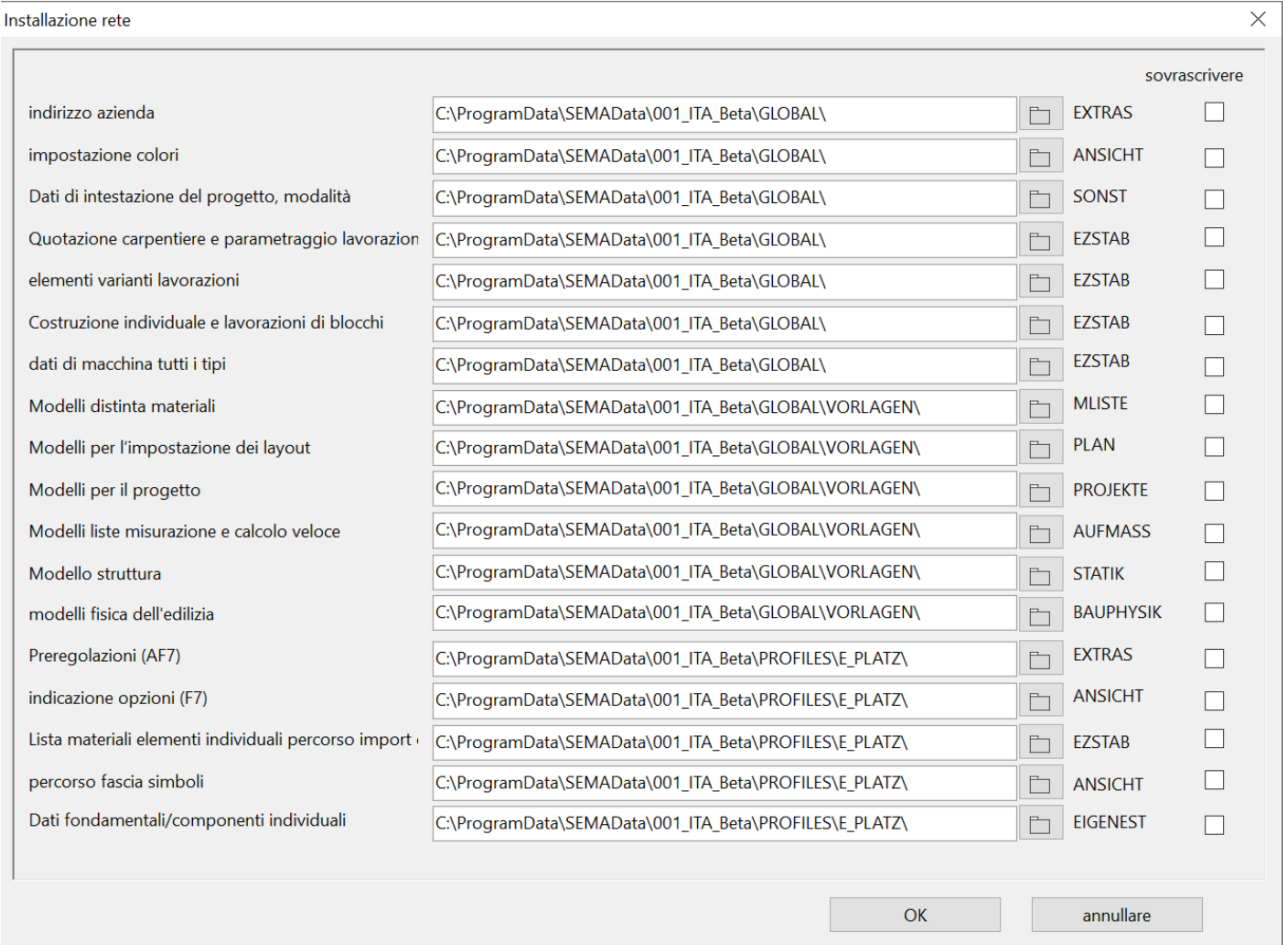

La casella di controllo aggiuntiva "Sovrascrivere" è necessaria solo se le cartelle esistenti devono essere sovrascritte.

Se tutti i percorsi sono stati adattati, i dati locali esistenti vengono automaticamente copiati nel percorso impostato e sono quindi disponibili ovunque.

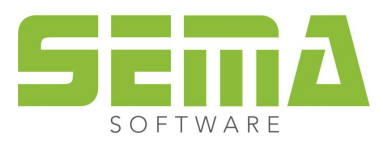

## <span id="page-12-0"></span>**5.3. Distribuire le impostazioni ad altri client**

Per poter trasferire ad altri client le impostazioni create sulla prima postazione di lavoro, è ora possibile copiare il file SEMAConfig.ini.

Questo file di impostazioni si trova nel percorso: *C:\ProgramData\SEMAData\001\_ITA*

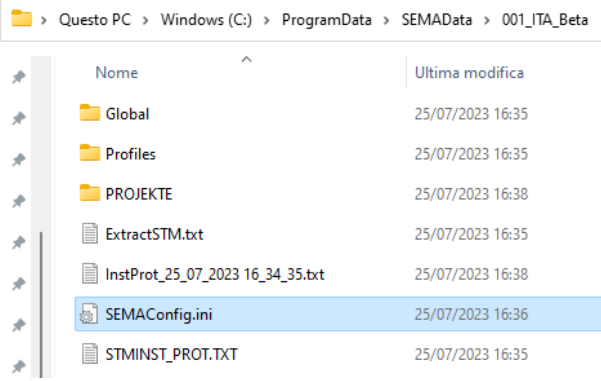

Ora ci sono 2 opzioni per procedere sulle altre postazioni di lavoro:

- 1. Installare prima il programma SEMA e quindi importare il "SEMAConfig.ini" nella stessa directory. Questo può essere fatto manualmente, ma anche automaticamente utilizzando script o strumenti esterni. Tutte le impostazioni sono disponibili al successivo avvio del programma SEMA.
- 2. Creare prima la directory C:\ProgramData\*SEMAData*\ e importarvi il SEMAConfig.ini. Questa operazione può essere eseguita manualmente o automaticamente. A questo punto è possibile installare il programma SEMA. Tutte le impostazioni sono automaticamente disponibili all'avvio del programma SEMA.

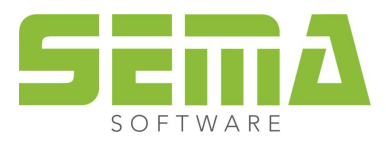